# Crystal Reports with MDS

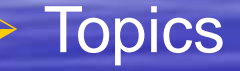

#### **Crystal Reports**

- **Sales Analysis Reports**
- **Export Crystal Report** to different formats
- **Nodify and Save** New Reports

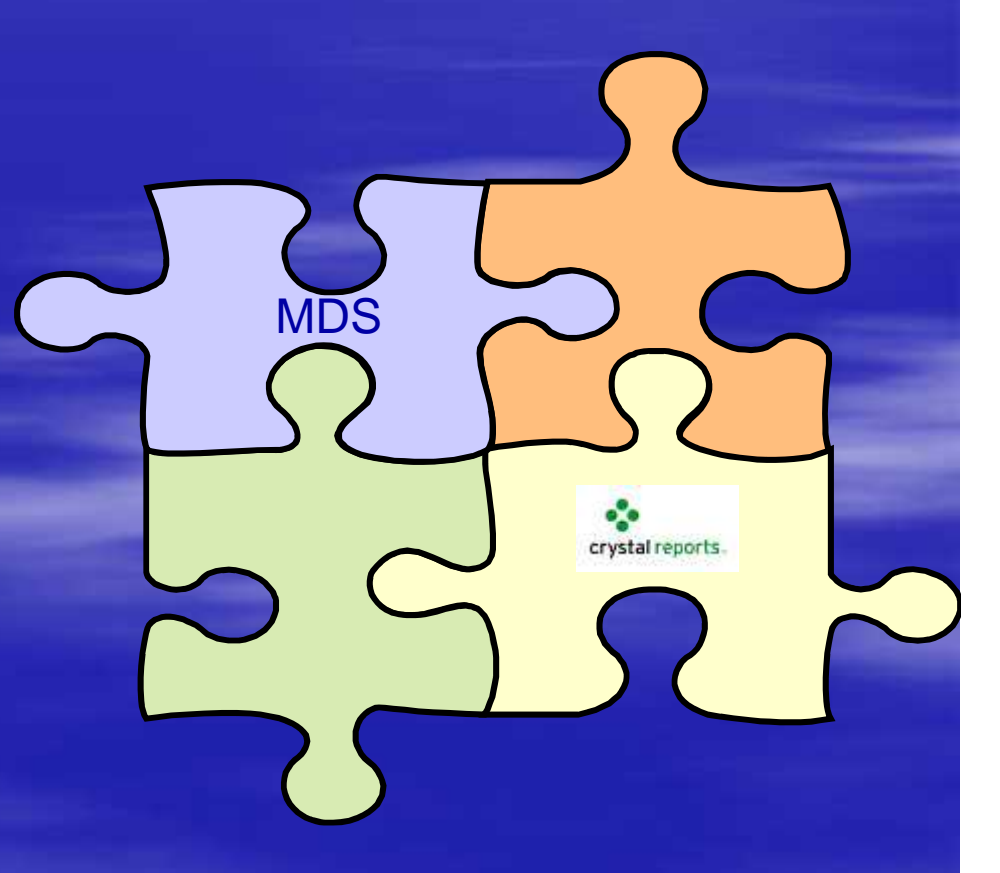

# MDS and Crystal Reports

Works in conjunction with ODBC

**≻The Sales Analysis Reports are now** available in the world's industry standard for enterprise reporting

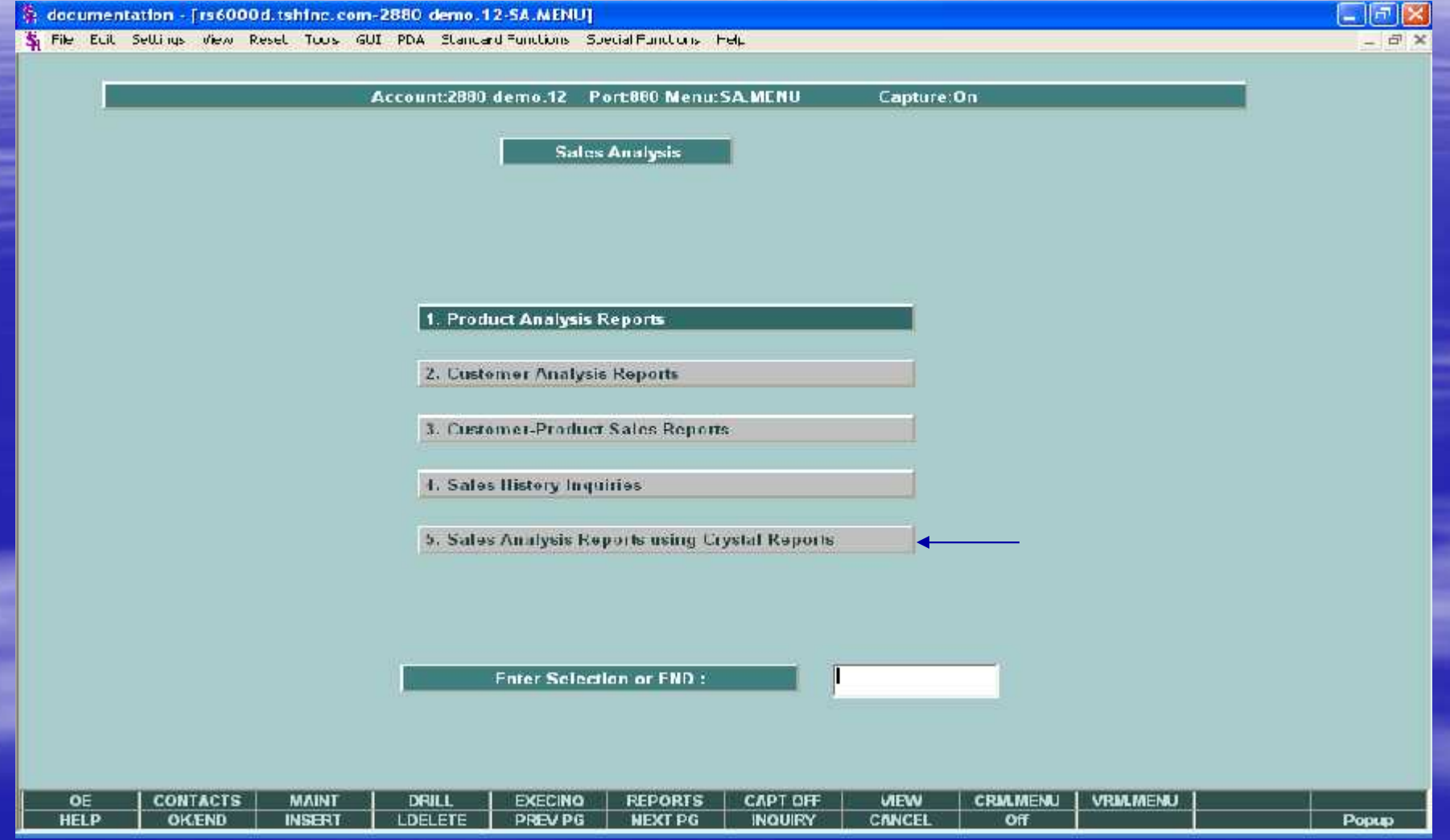

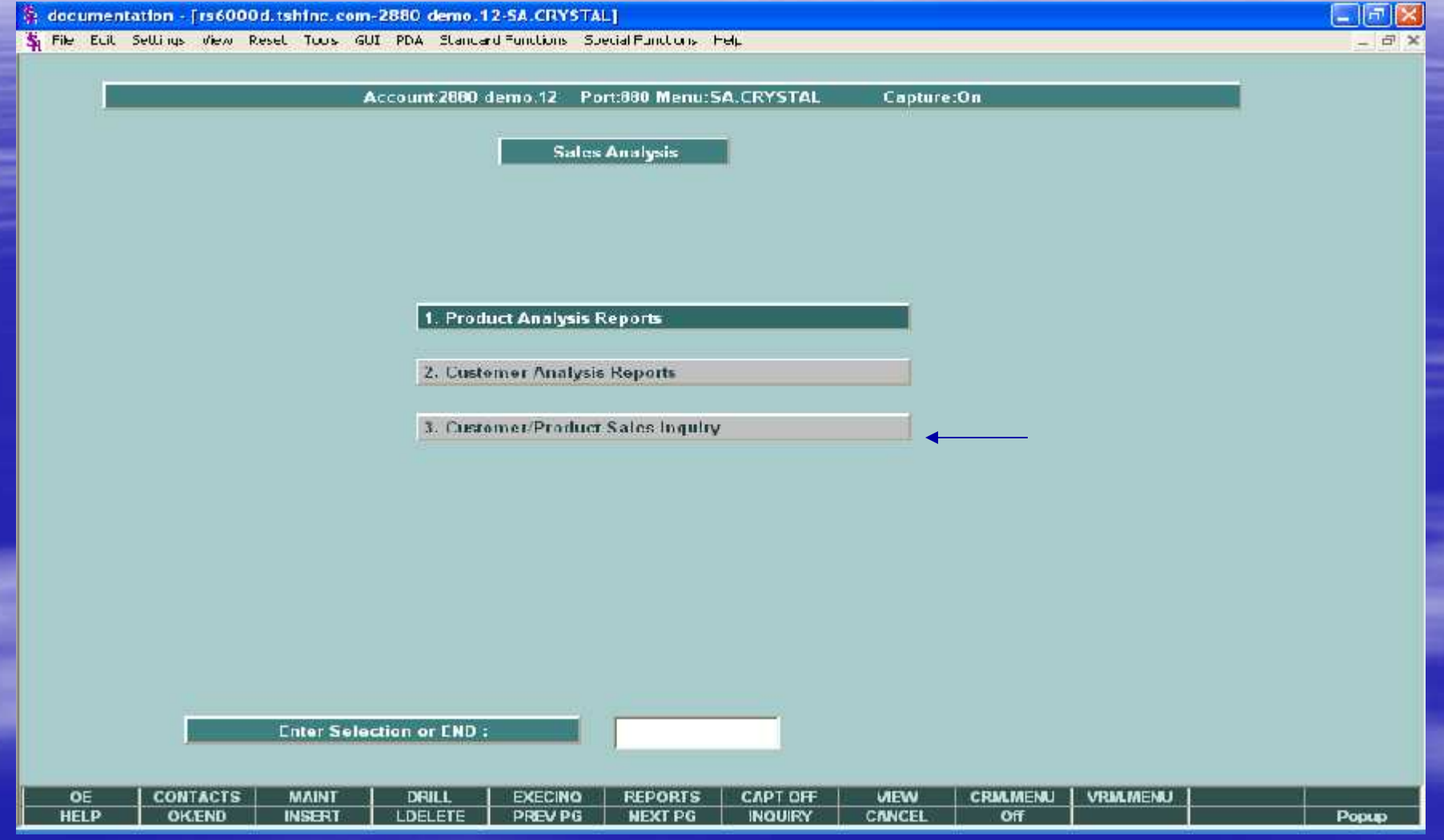

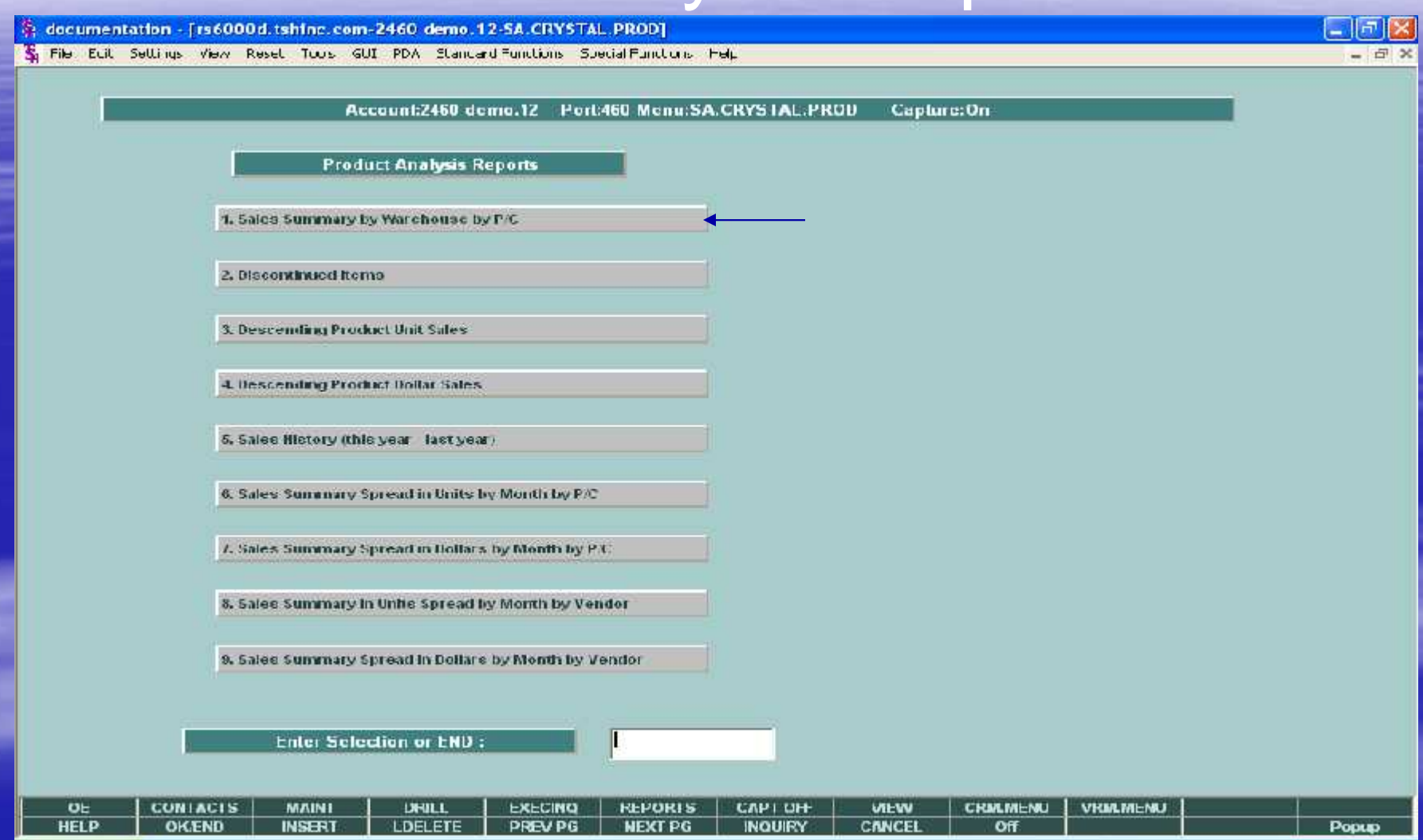

 $\triangleright$  Just click on the title to run the report

 $\sigma$   $\times$ 

\$ decumentation - [rs6000d.tshinc.com-3004 DEMO 12-SA.CRYSTAL.PROD]

The Eul Selling for Read Two GUI PDA Standard "unitern SpecialFunction Hold

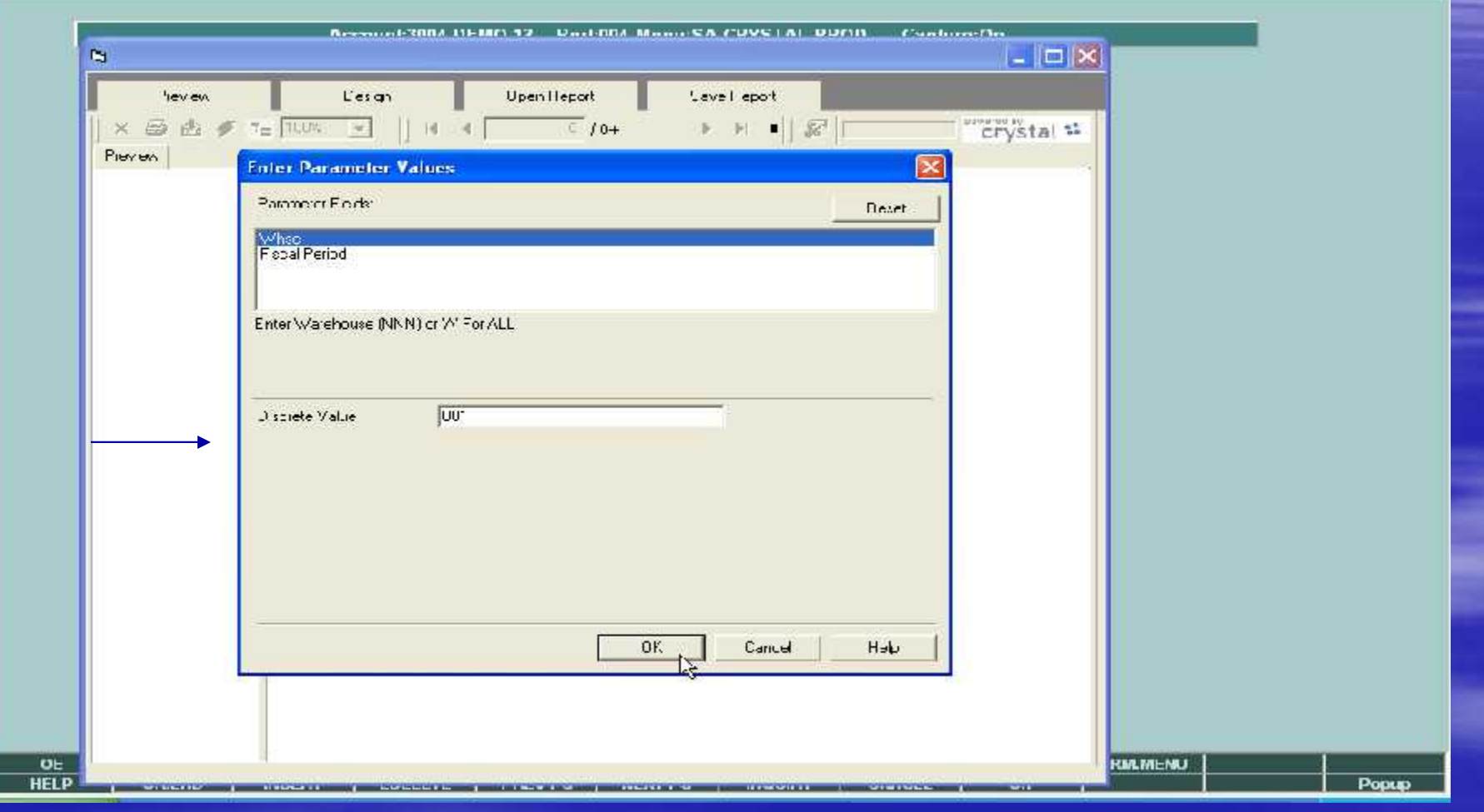

Enter the parameter values for the fields, then click 'OK'.

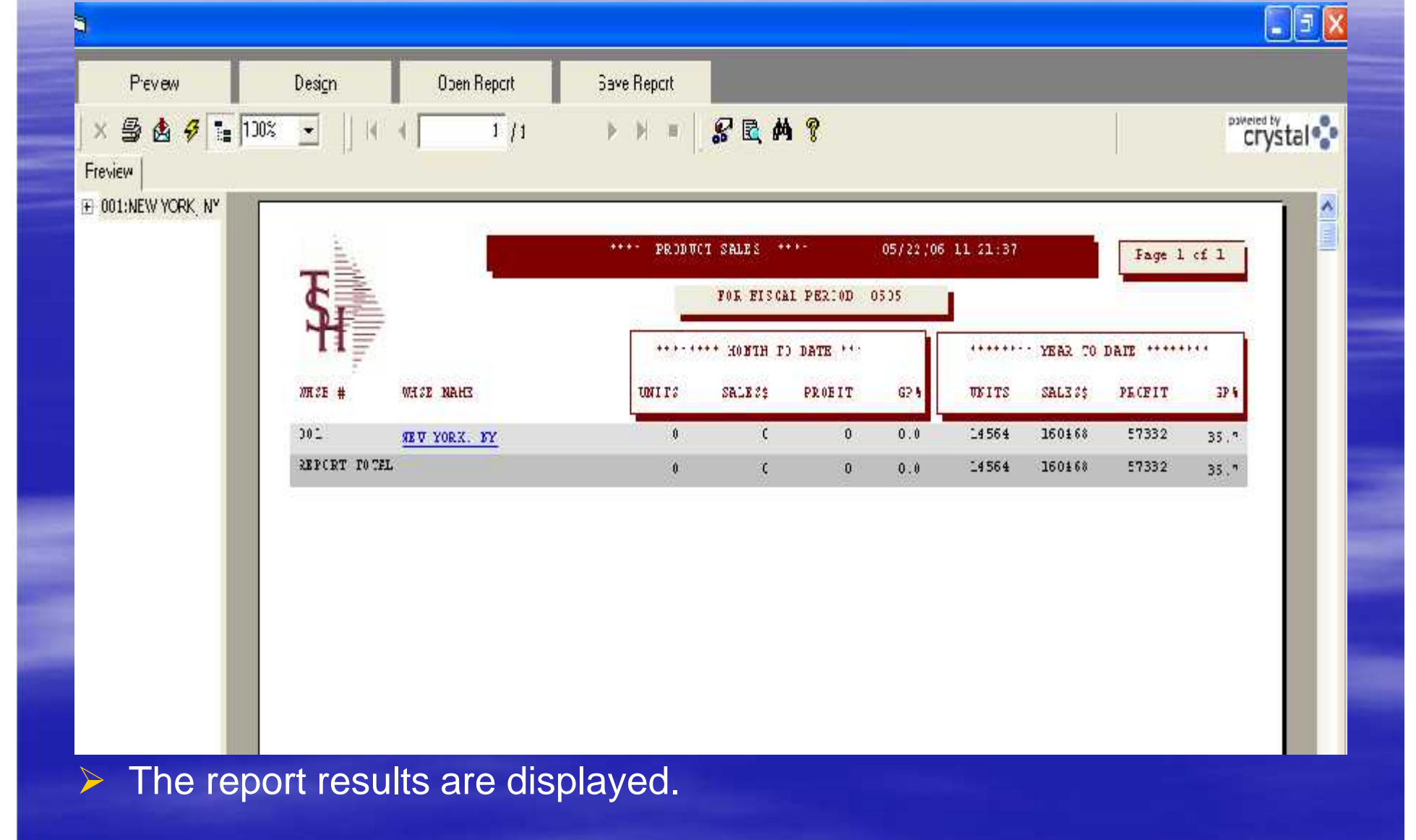

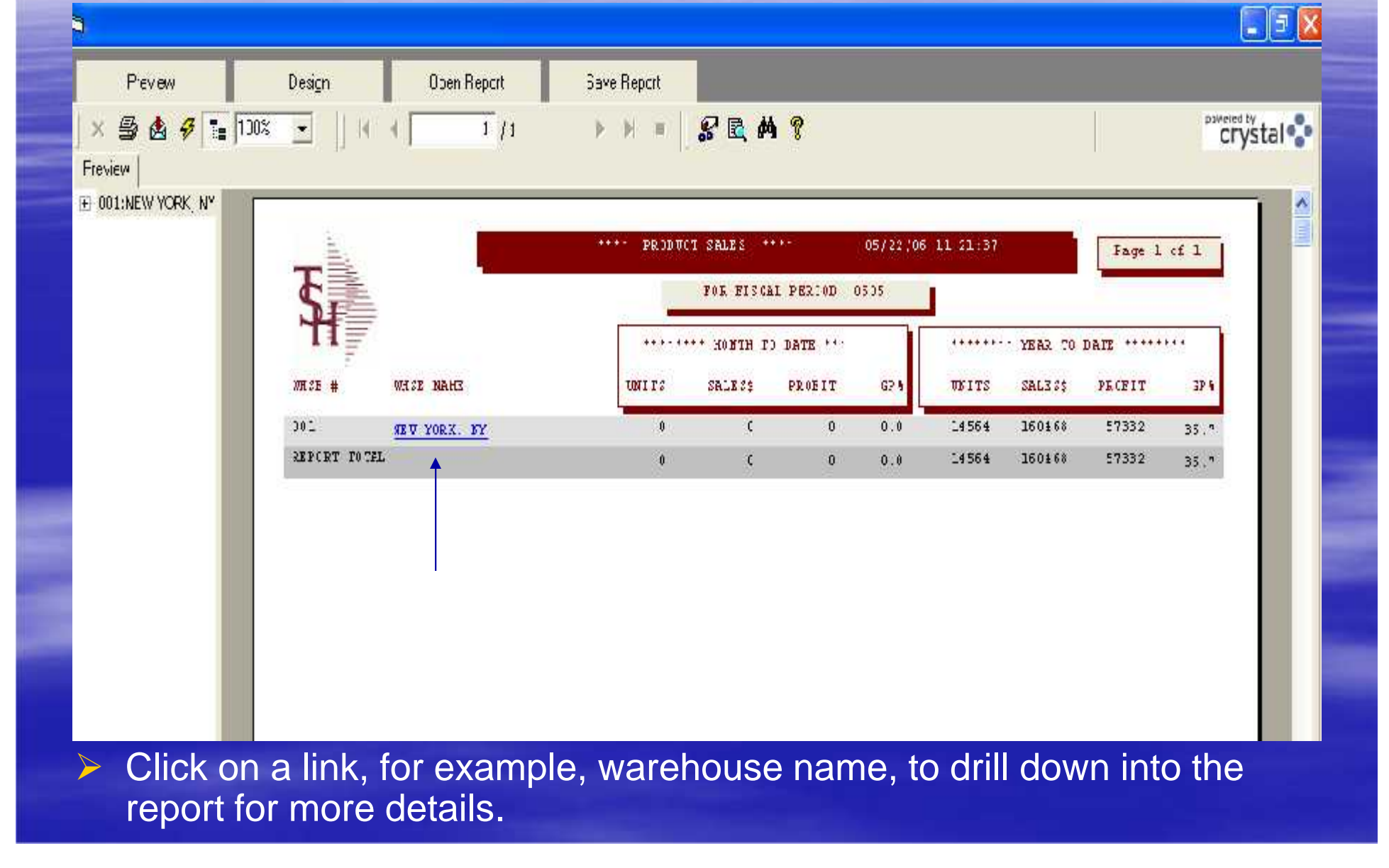

b

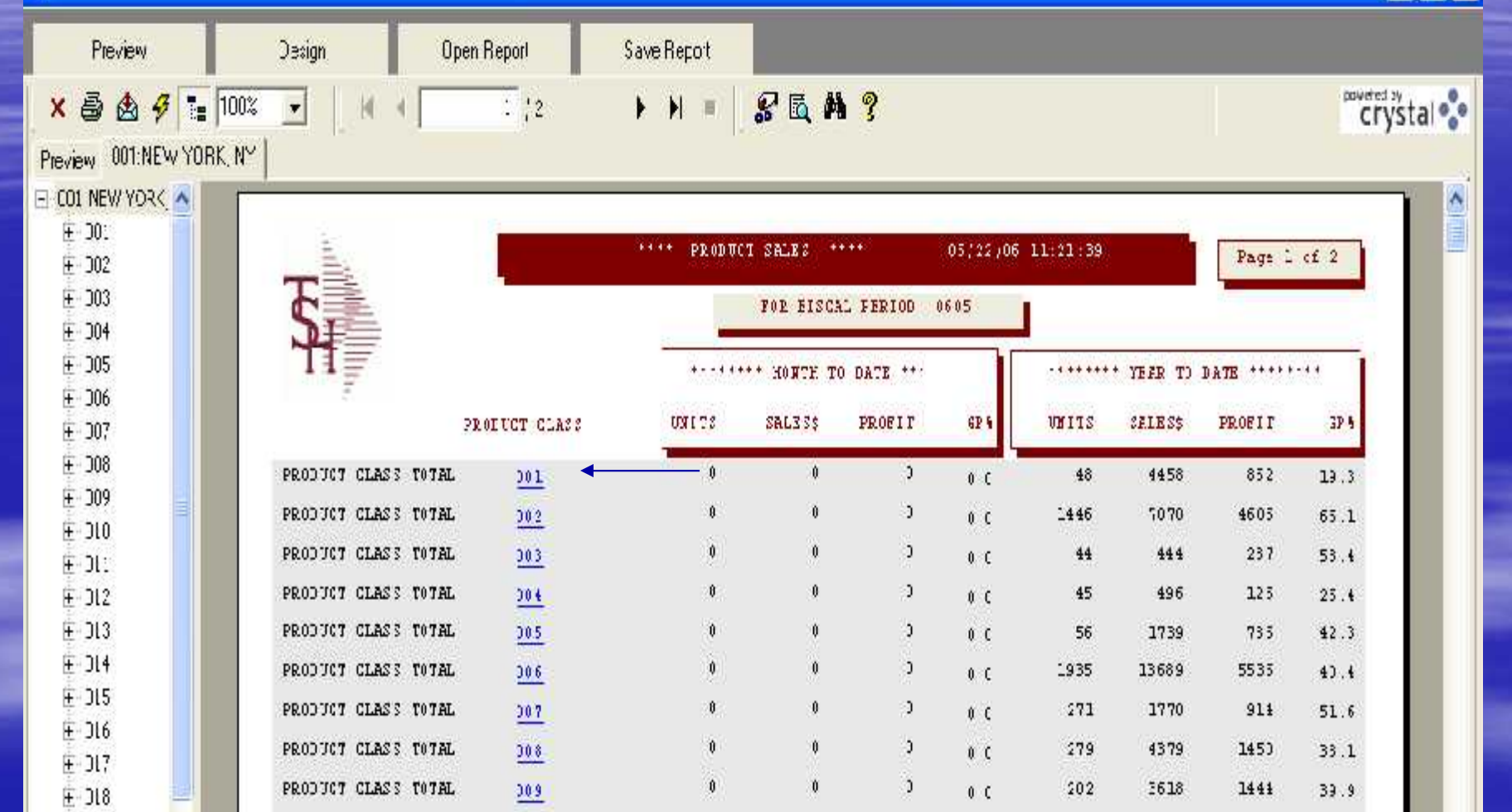

 $\triangleright$  In this example, by clicking on the warehouse, the product classes are now displayed. To drill further, click on a product class.

 $\Box$  and

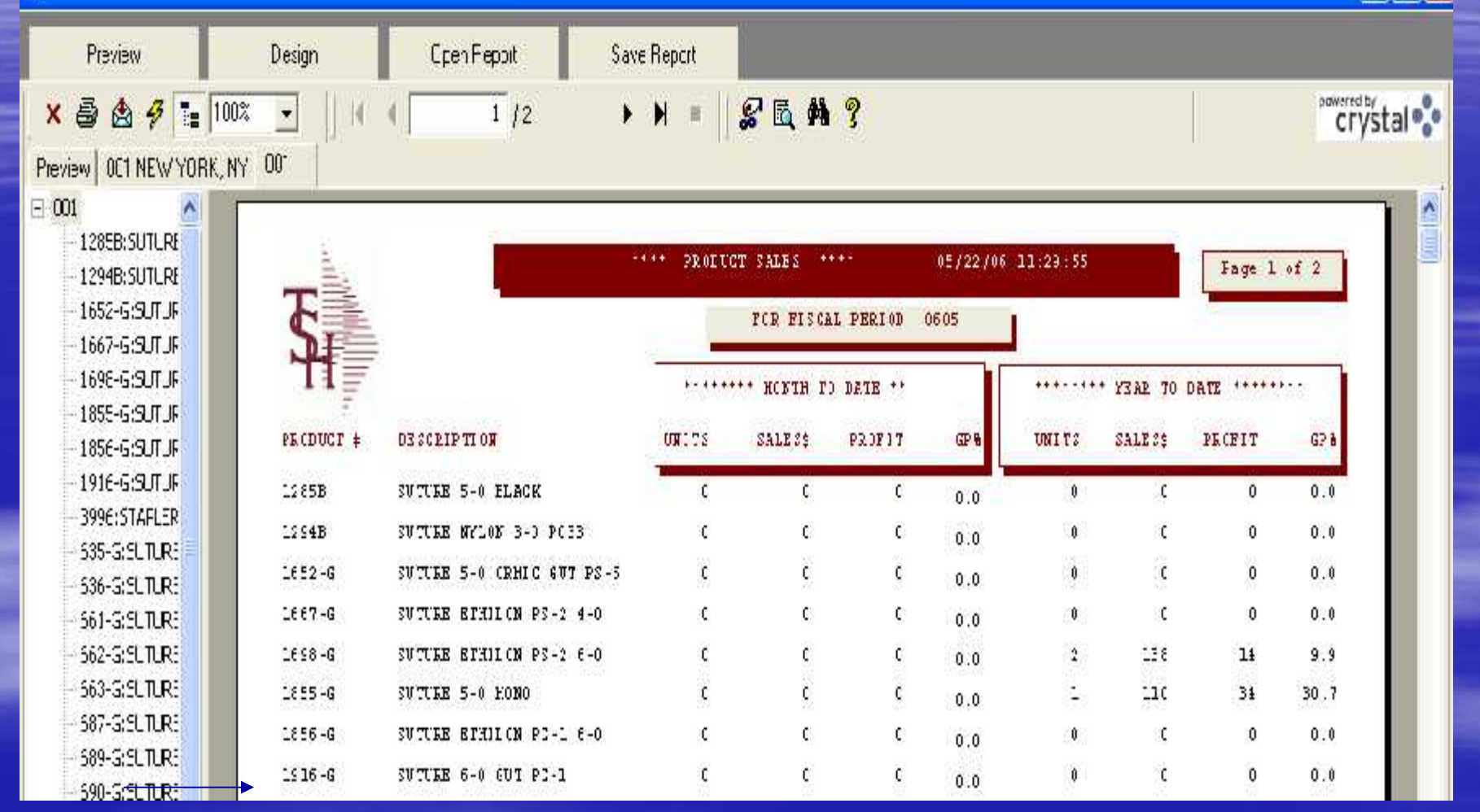

 In this example, by clicking on a product class, all the items in the product class are displayed.

b

#### Exporting Reports

- 15

b

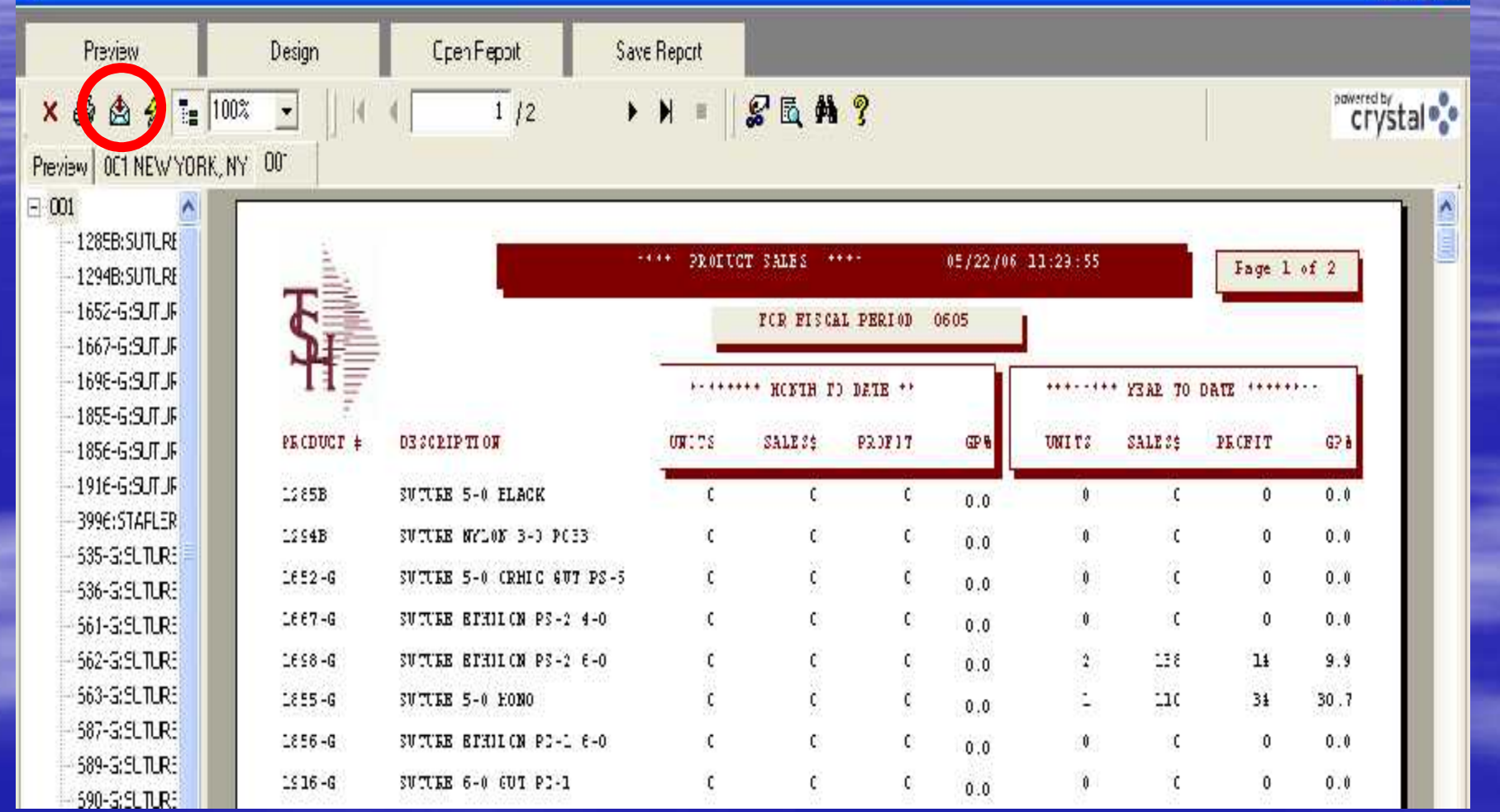

▶ The MDS Crystal Reports Viewer gives you the ability to export reports to a different format. Just click on the export button.

## Exporting Reports

 $\| \cdot \|$ alx

 $\overline{a}$ 

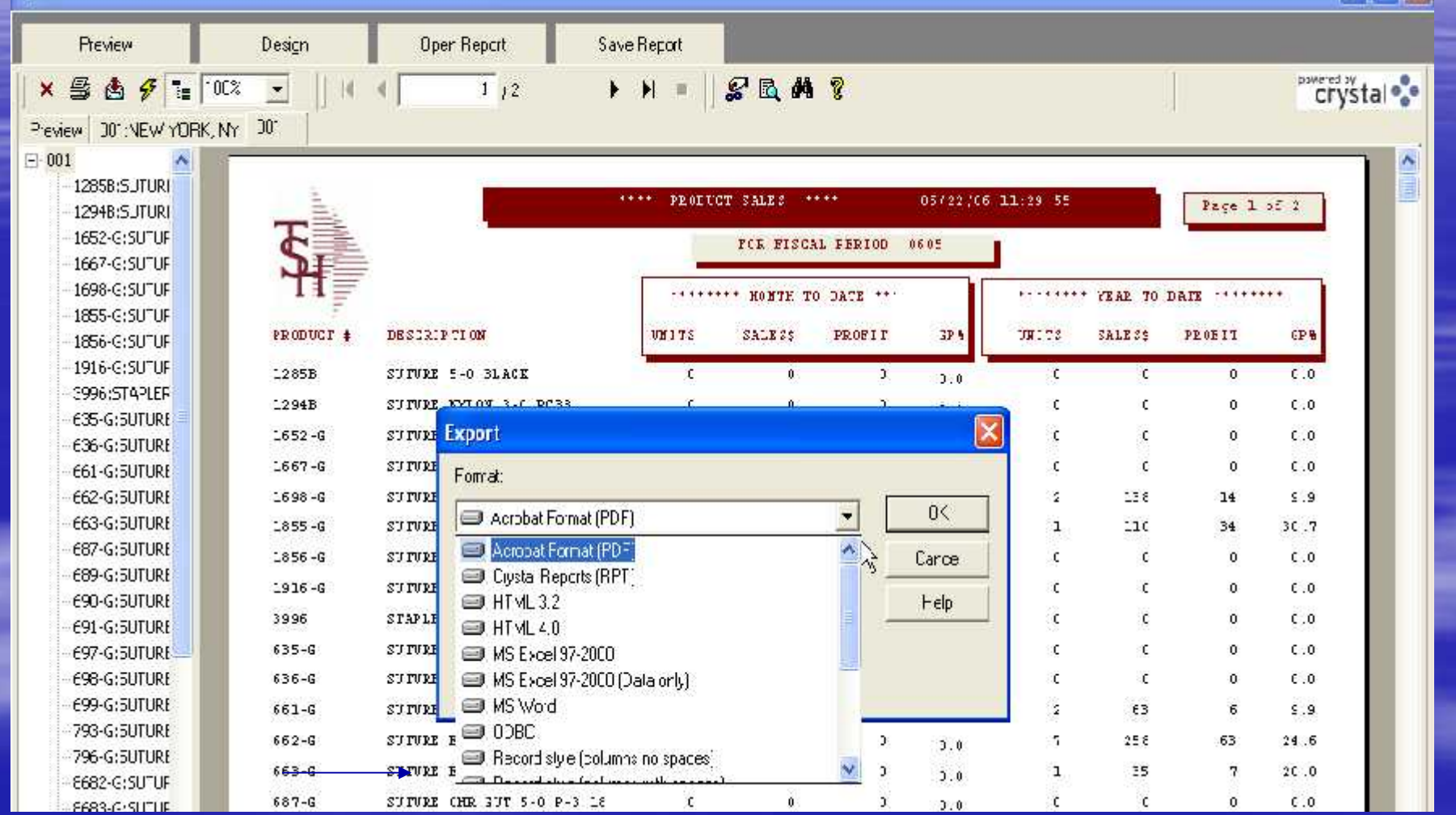

 $\triangleright$  The export format options are displayed. Choose the format and the destination where you want it saved. For this example, Adobe PDF was chosen.

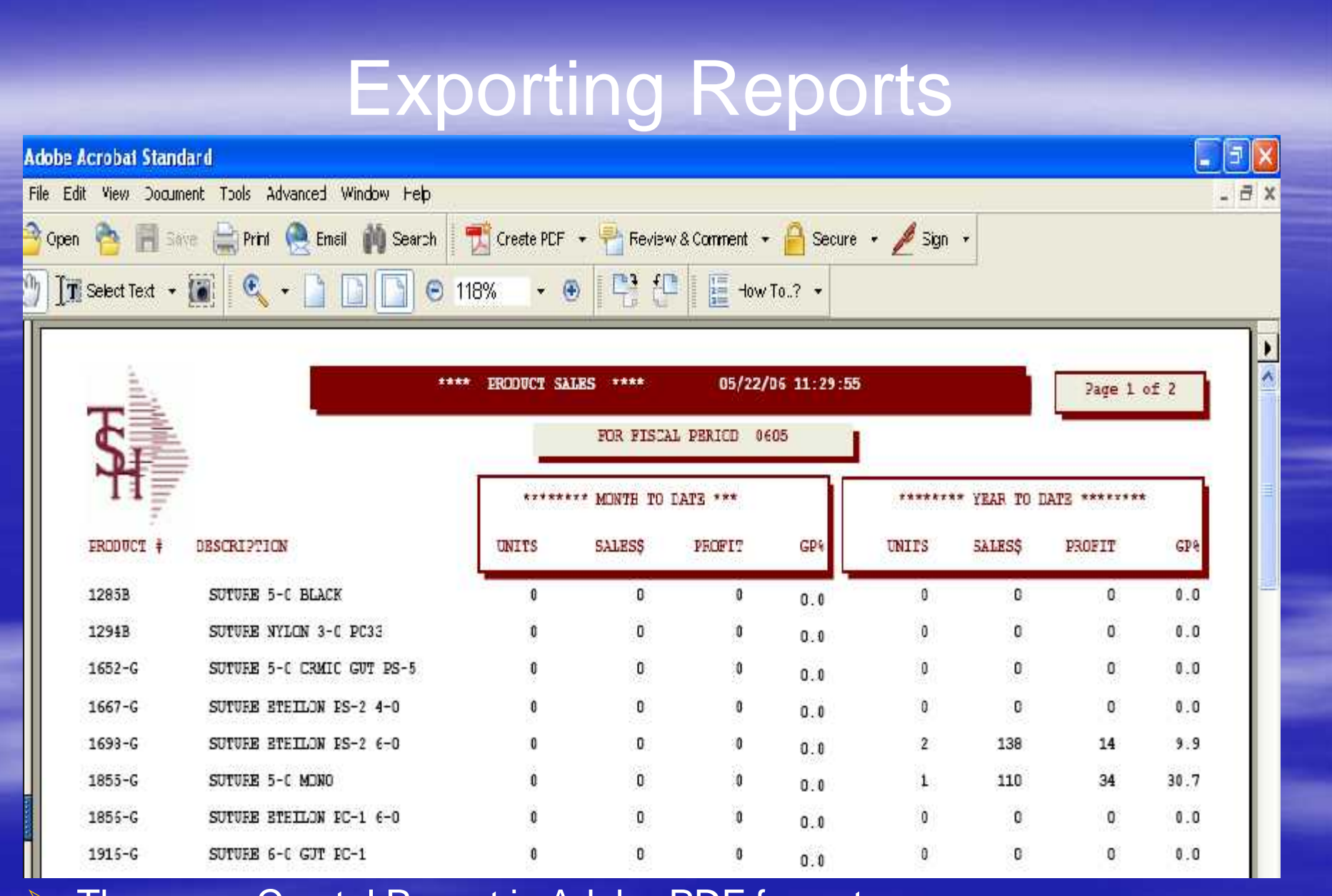

The same Crystal Report in Adobe PDF format.

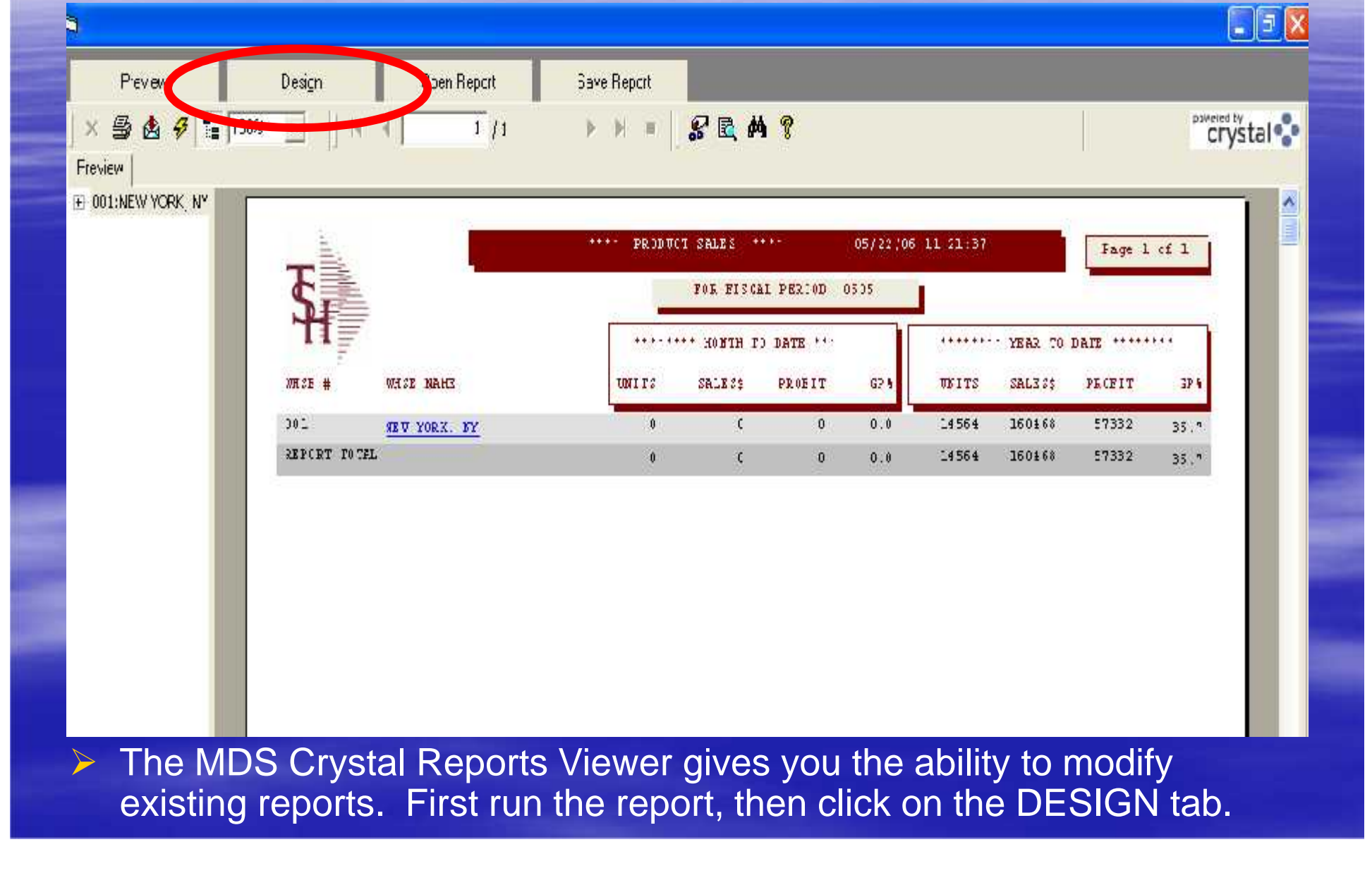

 $\vert \pi \vert$ 

G

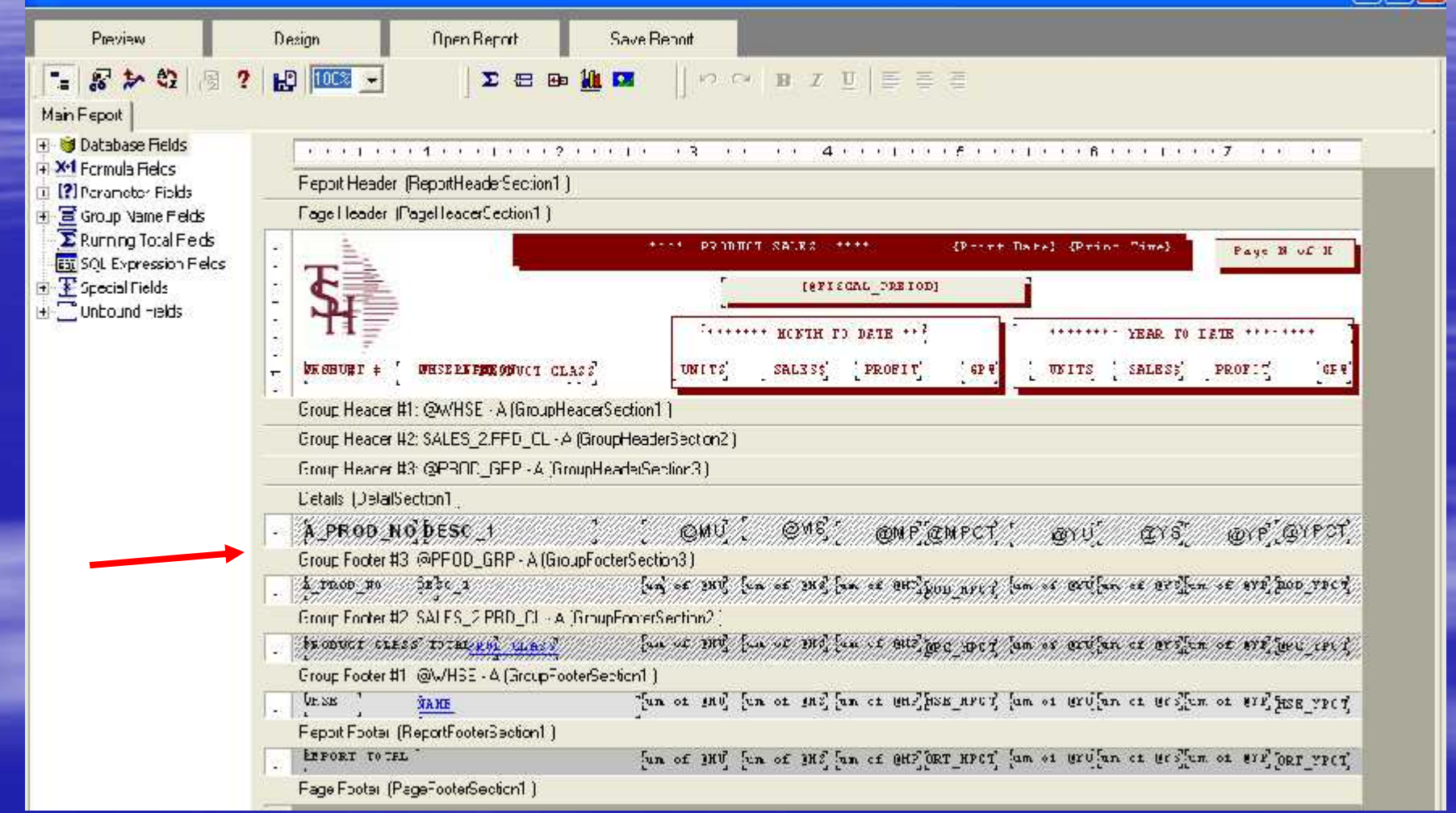

 $\triangleright$  The design layout is displayed. You can extend the width of a section, by dragging the layout divider downwards.

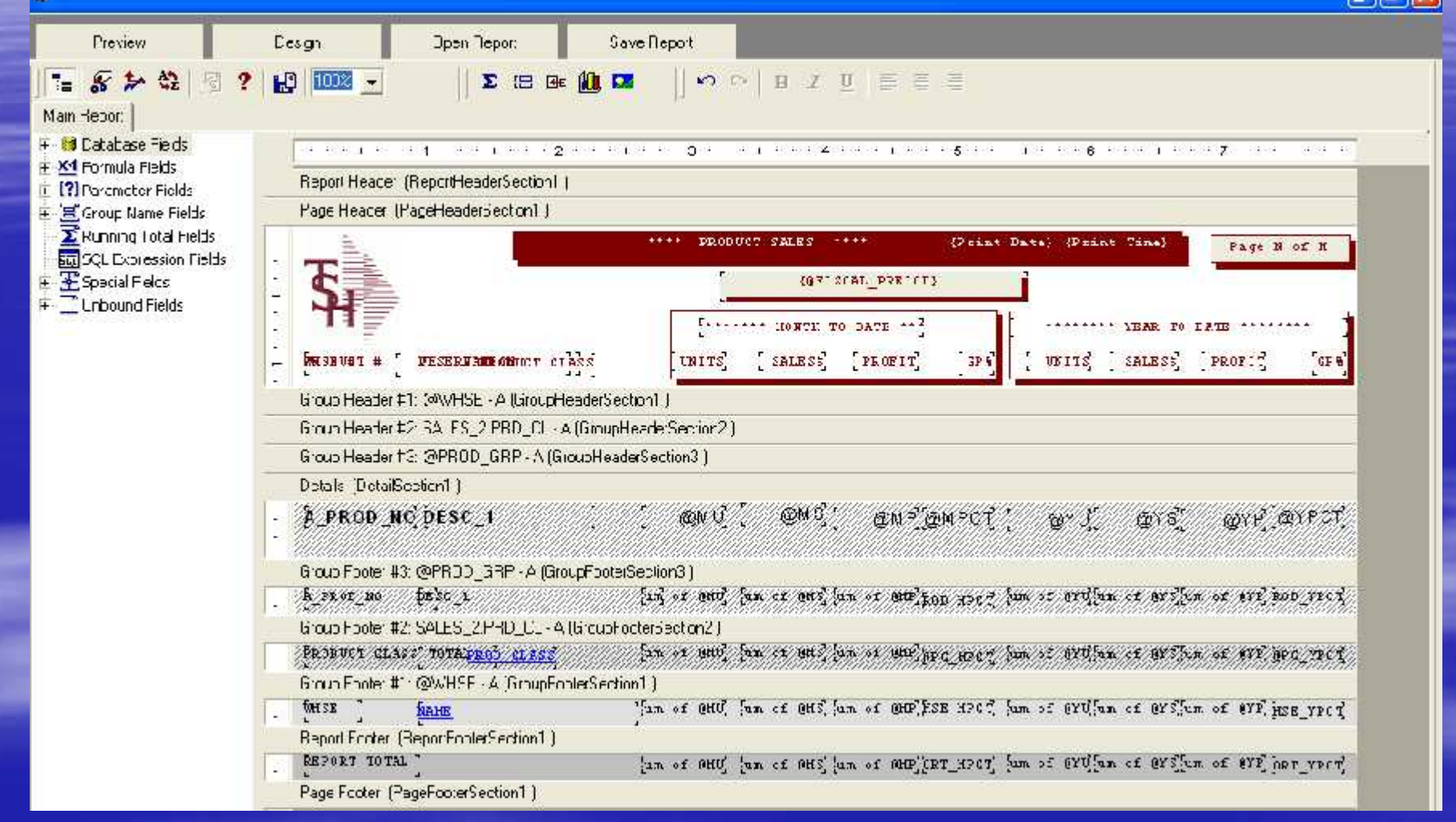

 $\triangleright$  With the divider now extended, you can add a field.

l en l

b.

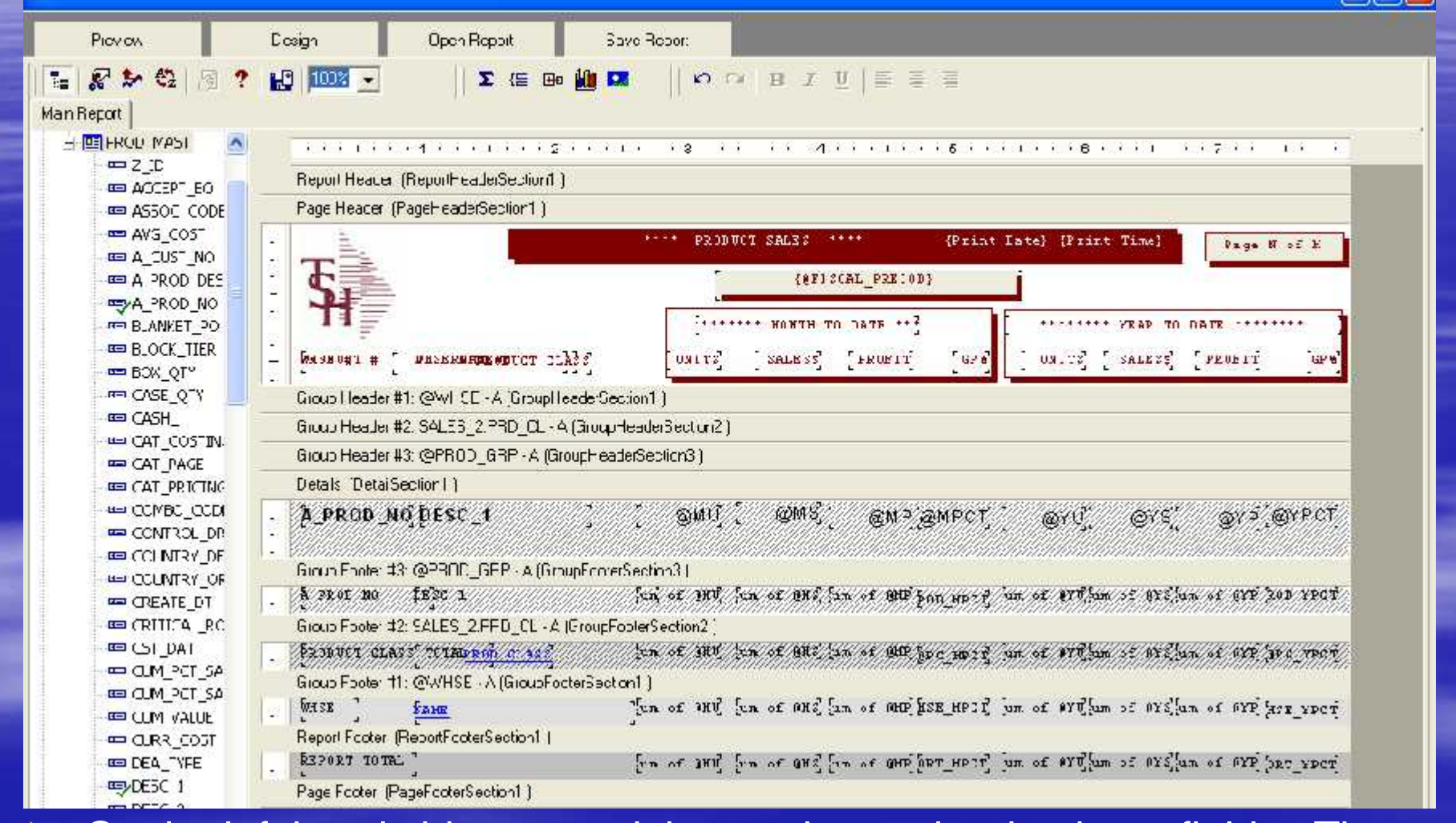

 $\triangleright$  On the left hand side, expand the section under database fields. Then double click on one of the tables to view all fields in that table.

**For** 

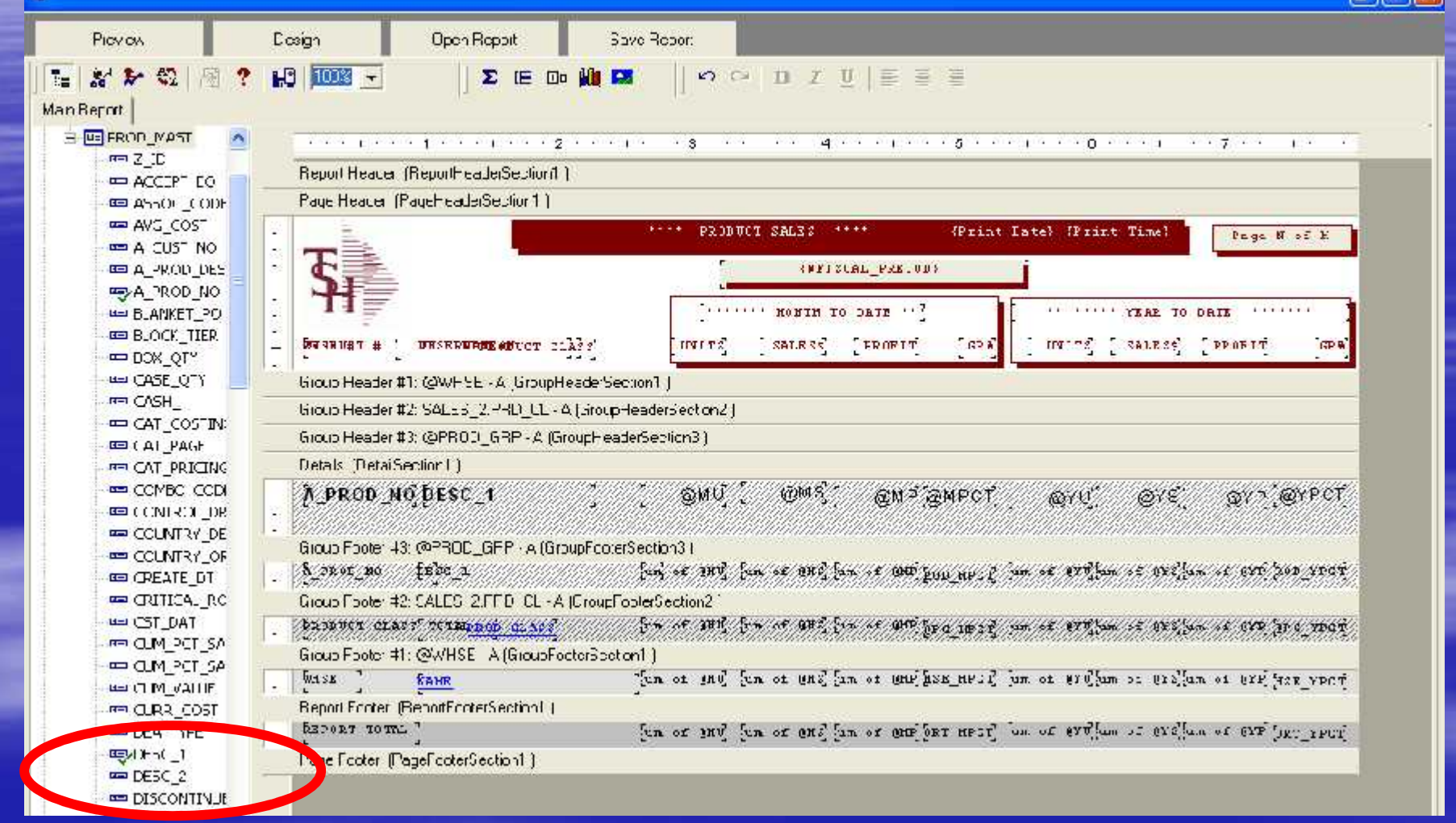

 $\triangleright$  Next, click on the field you want to add, then drag and drop the field to the place on the report to where you want the field added.

**The Contract** 

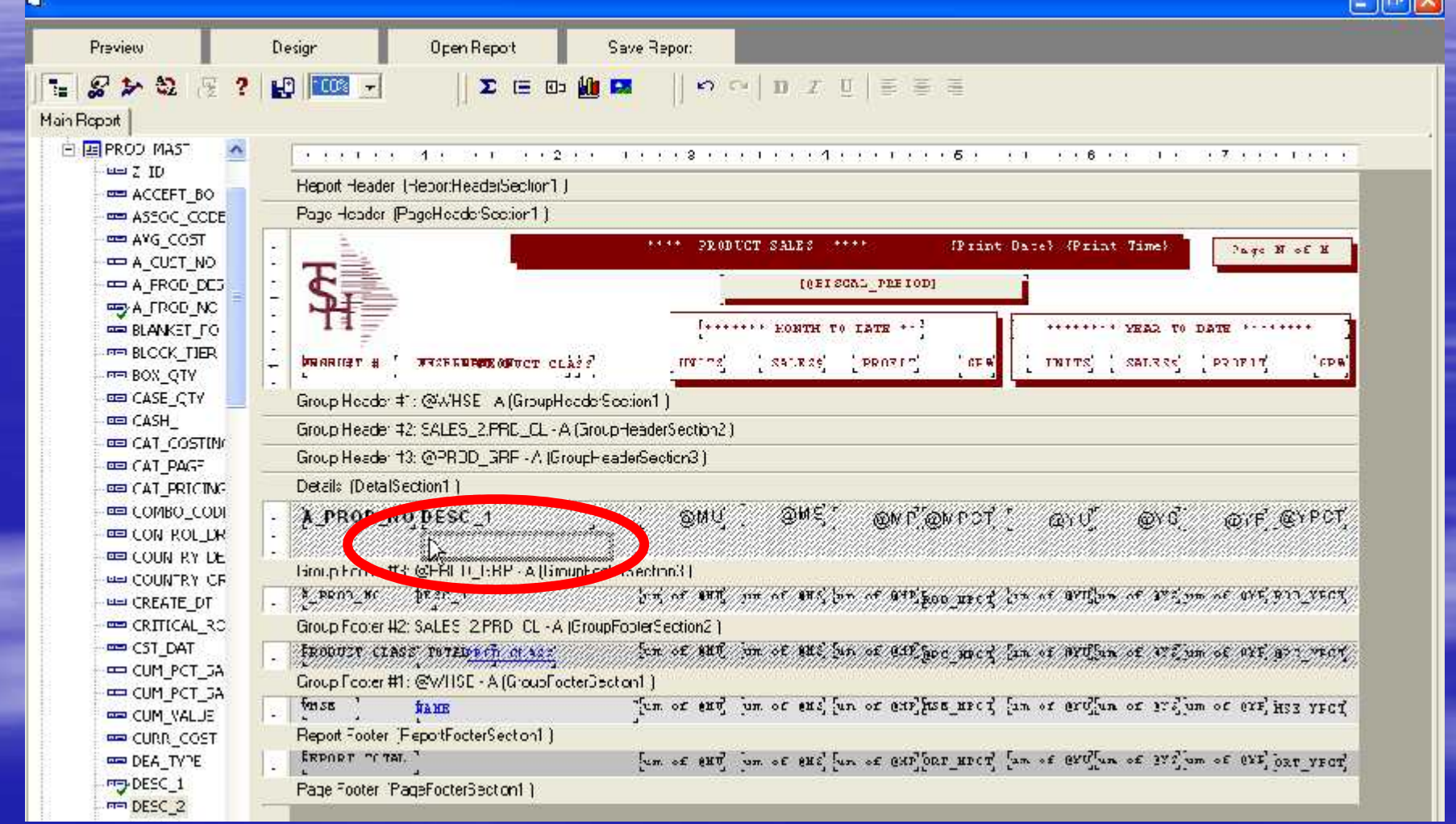

 $\triangleright$  In this example, the field, DESC\_2, is being added to the report.

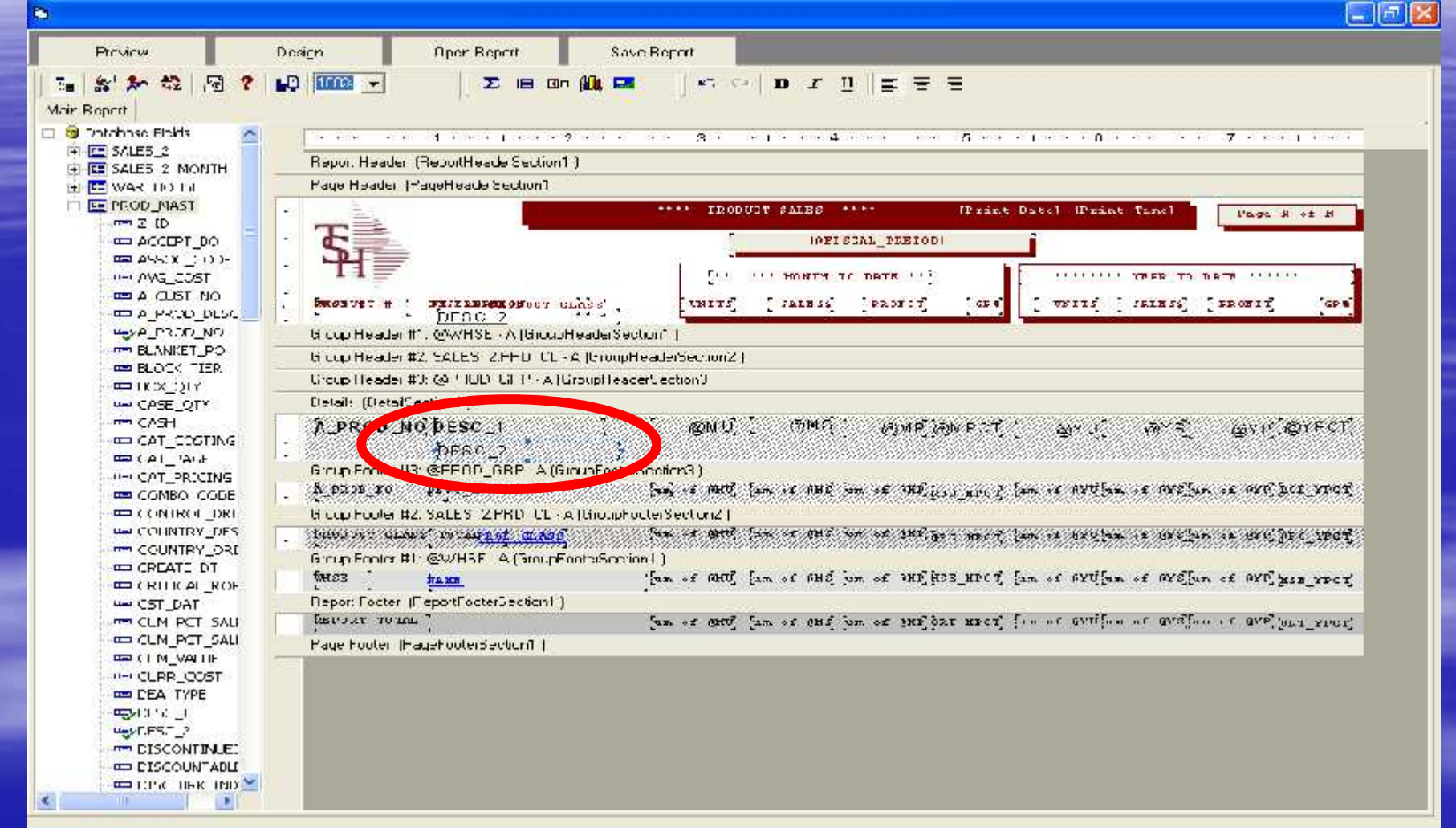

 The field is now added to the report, when the report is executed, the new field data will be displayed.

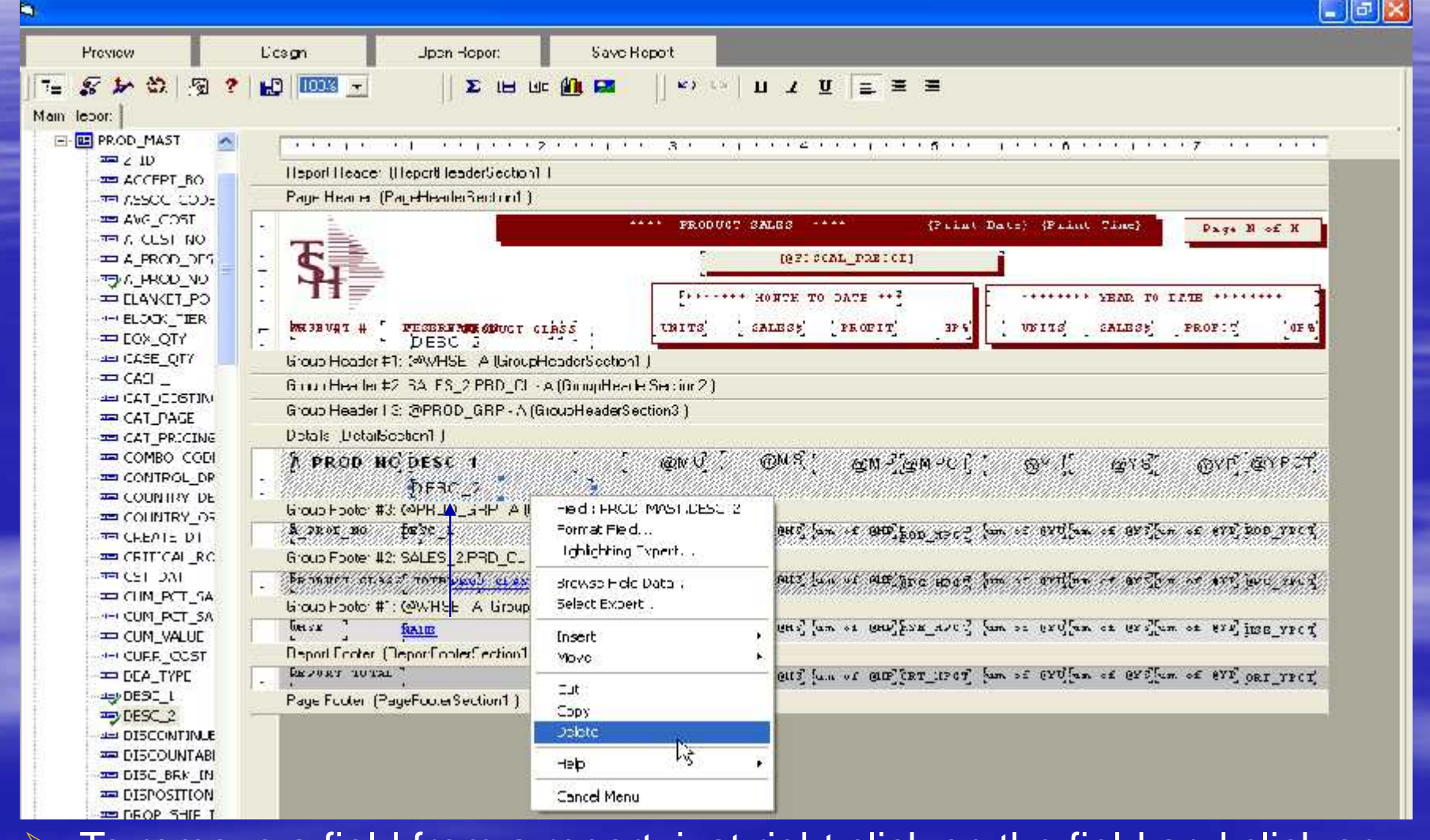

 To remove a field from a report, just right click on the field and click on the 'delete' key.

। न

b

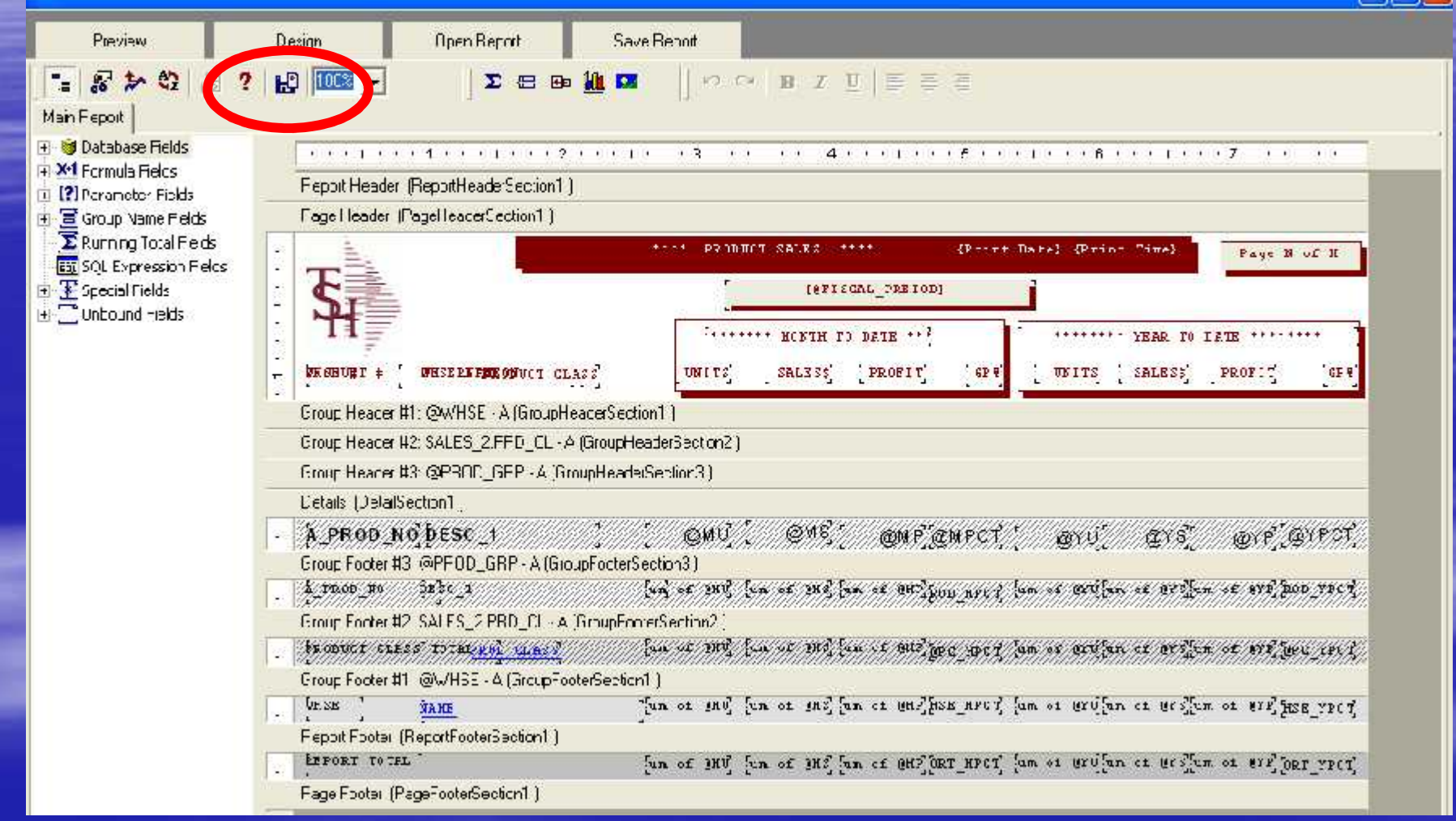

 $\triangleright$  If you made changes to the report that you wish to save, click on the SAVE button.

ो नो ज

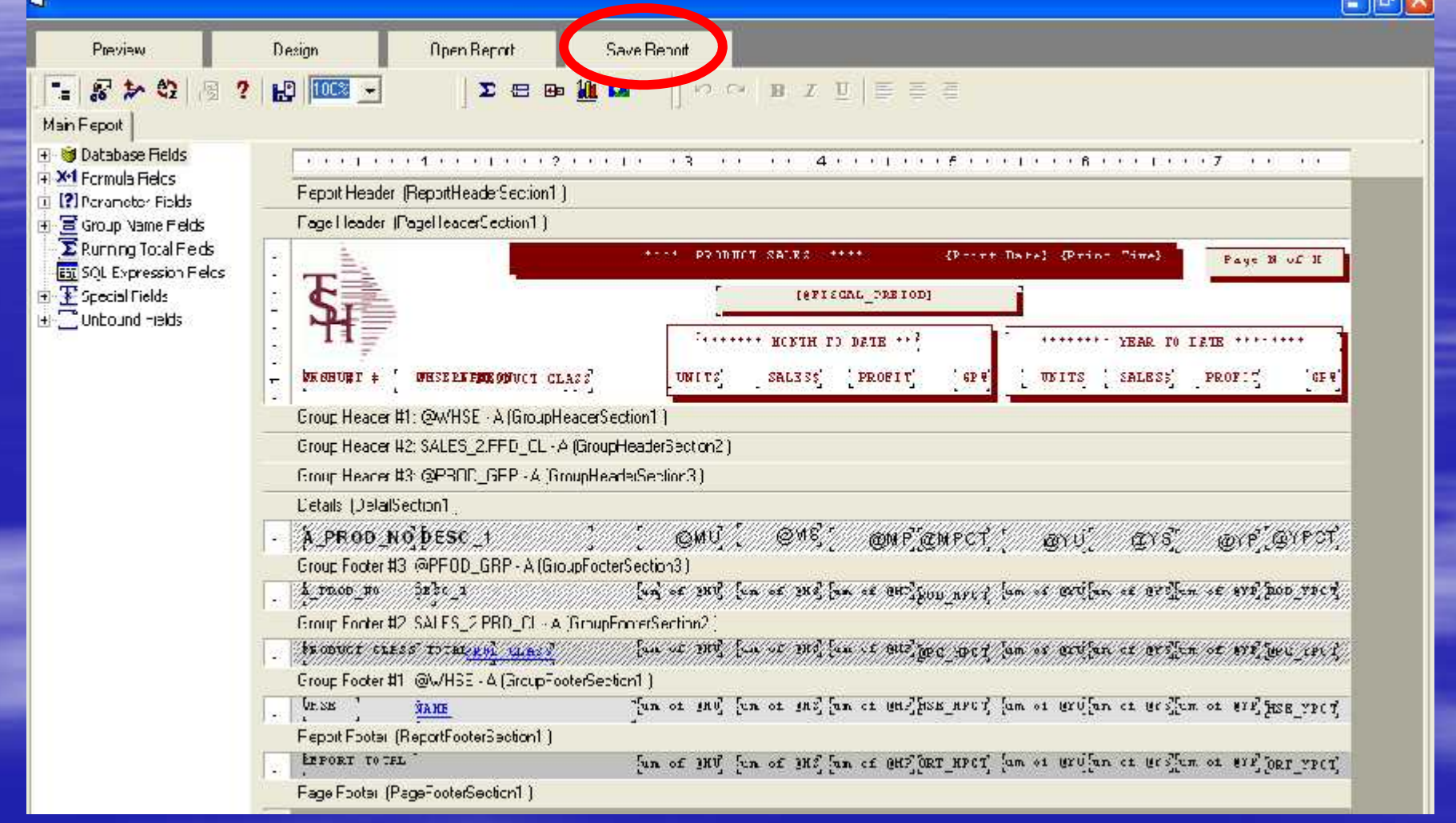

▶ You can also click on the "Save Report" tab. You will be given 3 options when saving the report.

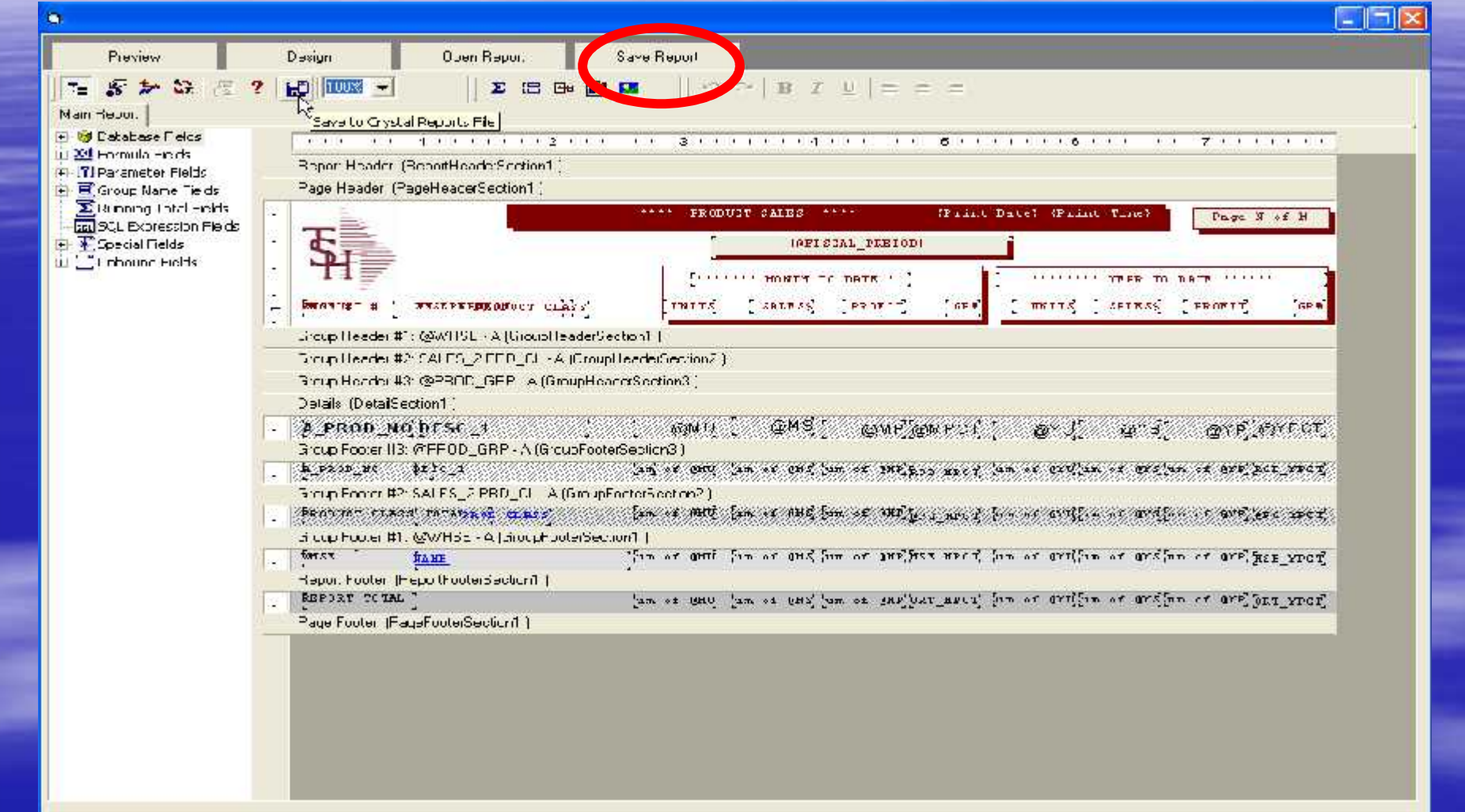

 $\triangleright$  You can save the report as a MDS Standard Report, Shared Report, or as User Reports.

![](_page_24_Picture_12.jpeg)

 $\triangleright$  In the File Name box, type the filename and save.

#### Executing Saved Reports

![](_page_25_Figure_1.jpeg)

#### Executing Saved Reports

![](_page_26_Picture_14.jpeg)

 $\triangleright$  In the "Choose Report Source" dialog box, select the type of report to open.

#### Executing Saved Reports

![](_page_27_Figure_1.jpeg)

#### **Benefits**

 Easily access Real time data Flexibility to create own reports Reduce Expenses save money on custom<br>programming programming

![](_page_28_Figure_2.jpeg)

# **Benefits**

 Easily access Real time data **Flexibility to create** own reports **Reduce Expenses - Expenses - Expenses Aggregation** save money on custom programming

![](_page_29_Figure_2.jpeg)

**THE RAILWAY** 

# **Benefits**

 Easily access Real time data **Flexibility to create** own reports **Reduce Expenses - Expenses - Expenses - Expenses - Expenses - Expenses - Expenses - Expenses - Expenses - Expenses - Expenses - Expenses - Expenses - Expenses - Expenses - Expenses - Expenses - Expenses - Expenses - Expen** Save money on custom programming

![](_page_30_Picture_2.jpeg)

![](_page_30_Figure_3.jpeg)